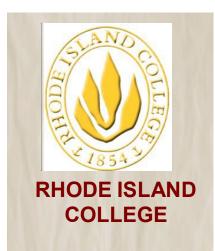

## MyRIC Portal: Personal Contact Information and RIC Emergency Alerts

The information contained herein is intended to be used solely by Rhode Island College and its employees.

Please call the ITS Help Desk at 456-8803 for assistance.

Last Update: September 07, 2023

**Purpose:** This guideline illustrates how you can update your personal contact information and your cell phone number where you'll receive timely and accurate notifications and alerts concerning RI College.

1. Open the web browser of your preference, then type <a href="www.ric.edu">www.ric.edu</a> in the Address Bar. From the RIC's official website, click on MyRIC hyperlink.

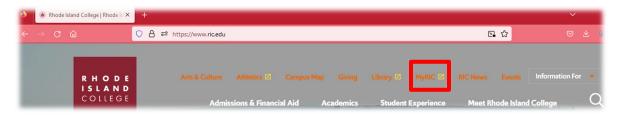

2. Type in your MyRIC user ID (not your E-Mail account) and password then click on the LOGIN button.

## MyRIC.

The MyRIC portal is the single access point to all Rhode Island College online services.

The use of this system is restricted to authorized Rhode Island College users. Unauthorized use of this system is prohibited and violators will be prosecuted.

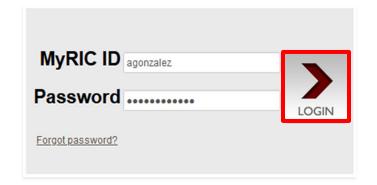

3. Click on RIC Announcements pull-down menu and select your affiliation to the college.

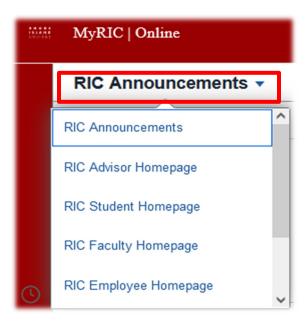

4. If you are a Faculty and/or Staff member, click on the Personal Contact Information Tile.

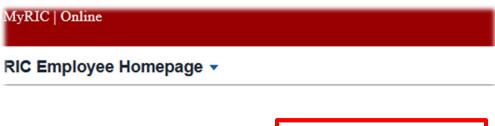

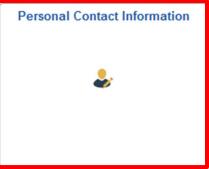

5. If you are a Student, click on the Student Center Tile

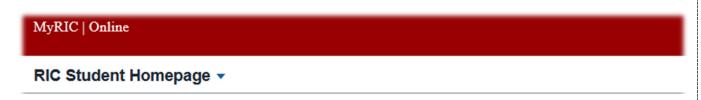

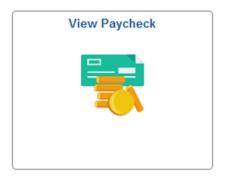

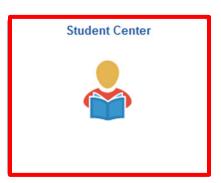

6. On the next screen choose the Personal Contact Info option.

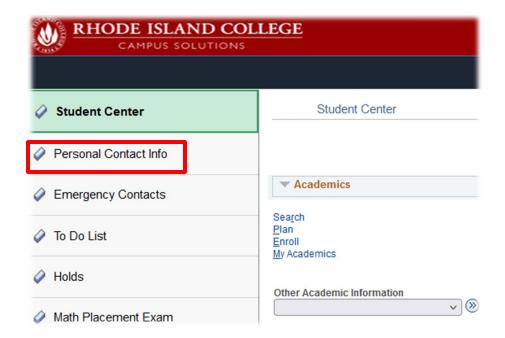

7. In the Personal Contact Info page, make sure you select the Personal Information Tab and that the Phone Numbers option is selected.

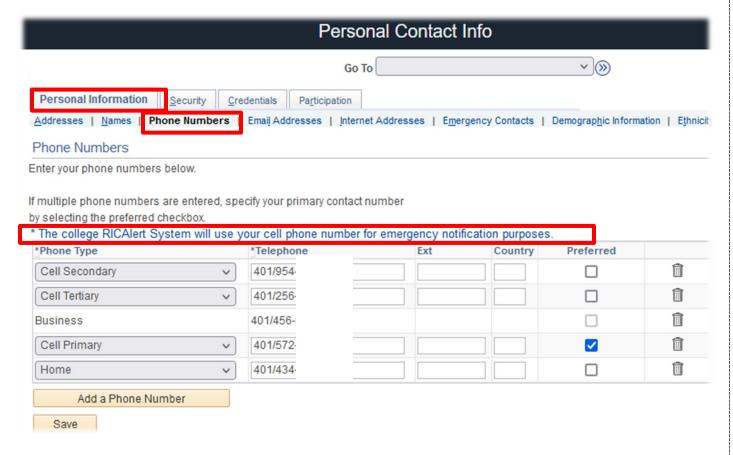

8. Make sure you place a check mark on your Cell Primary phone number where the RIC Alerts will be sent. You may add other number(s) by clicking on the Add a Phone Number button. Click the Save button after.